## **Quick Reference Guide to EPAFs**

## **Adding A Proxy**

Why would you want to add a proxy?

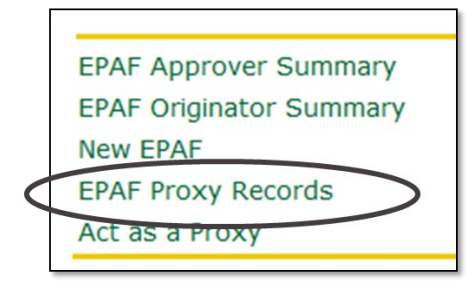

1. Choose EPAF Proxy Records 2. Then choose Approval Level and click Go

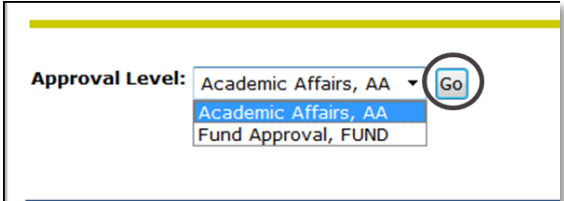

- 3. Choose a name from the dropdown list
- 4. Then check the box in the Add column

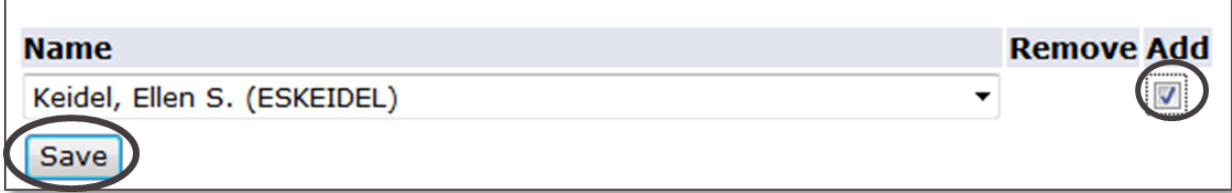